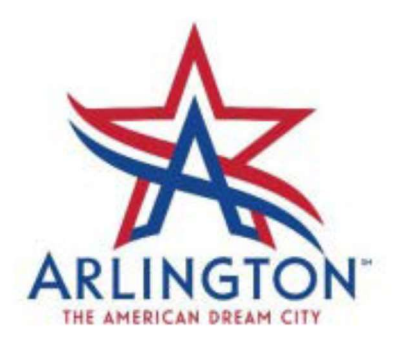

## **ArlingtonPermits.com Password Reset**

1. Go to www.ArlingtonPermits.com

Click on "Forgot your Password?"

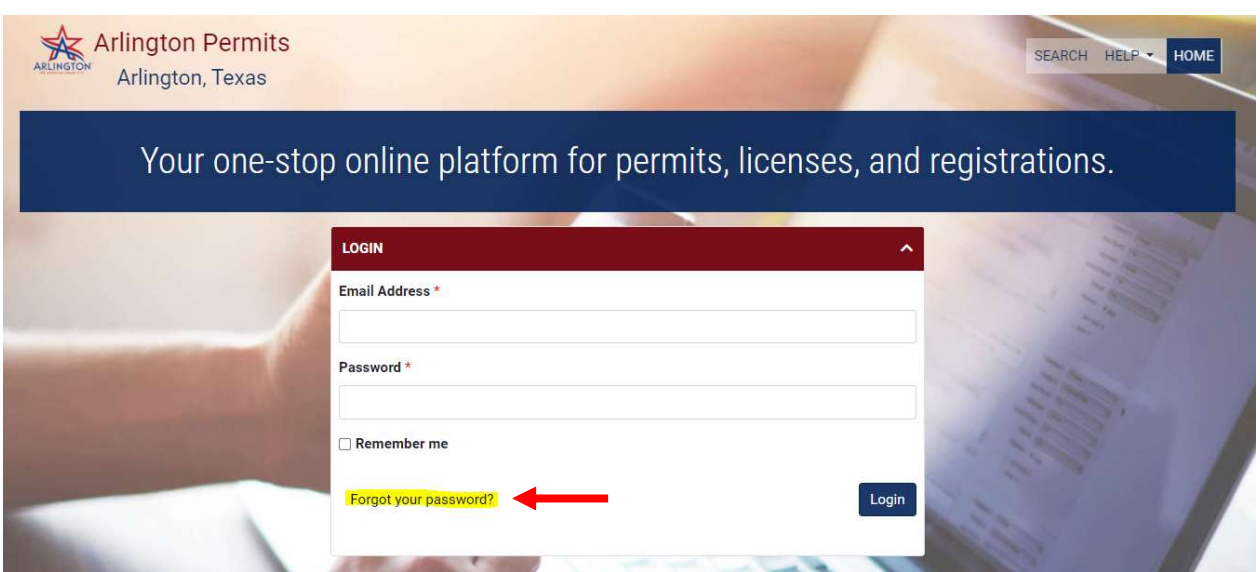

2. Enter your email address. Then click the "Submit" button.

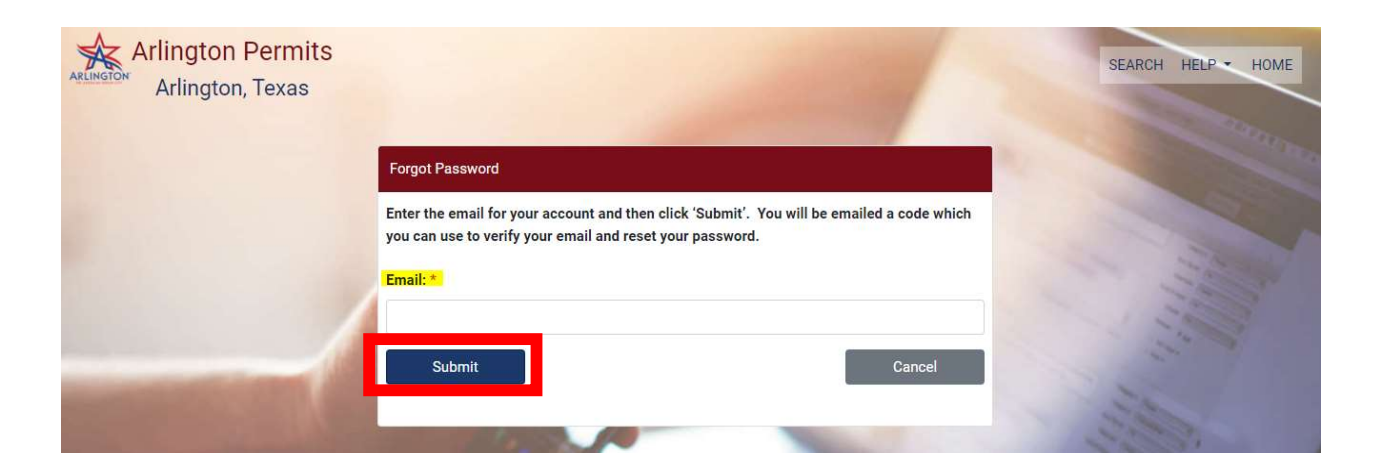

3. After you submit your email address you will receive a message stating a Verification Code has been sent to the email address your entered.

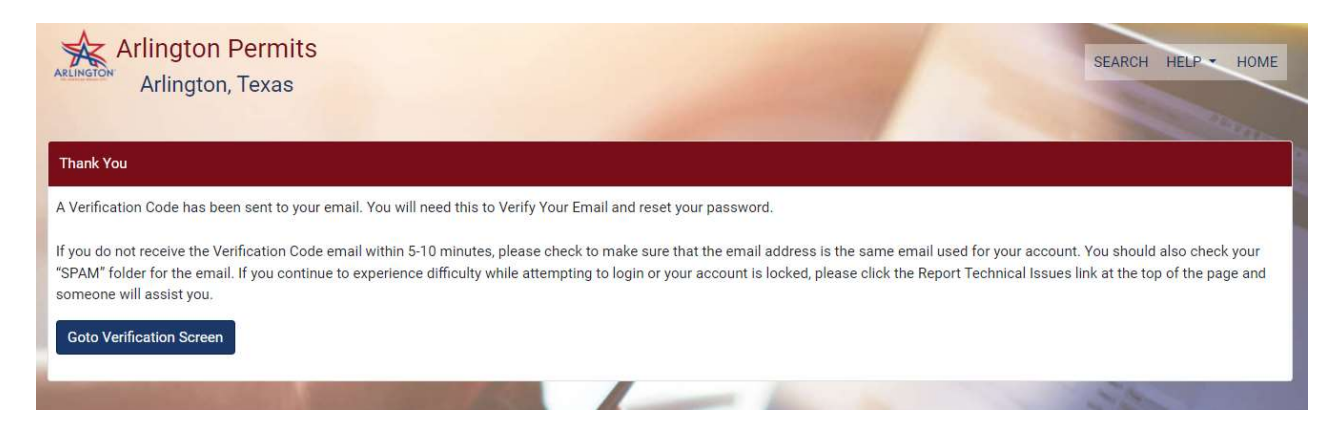

4. Check your email inbox for an email from noreply@arlingtontx.gov. If you do not receive the email in your inbox, check your "SPAM" folder. Then copy the verification code.

City of Arlington - online services - Forgot Password Reset Request

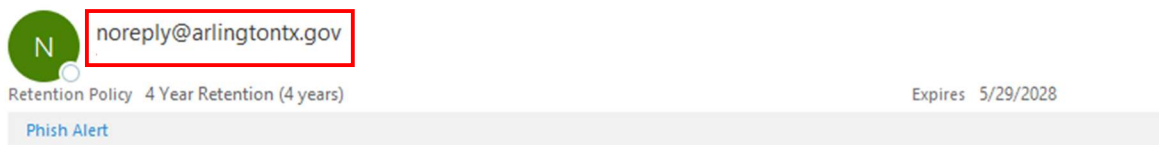

A request has been received to reset your password for the City of Arlington - online services.

To complete the password reset click on this link and provide the following verification code: ###############

Please do not reply to this email. If you have any issues please email **Amanda-ITSupportTeam@arlingtontx.gov**.

5. Click the "Goto Verification Screen"

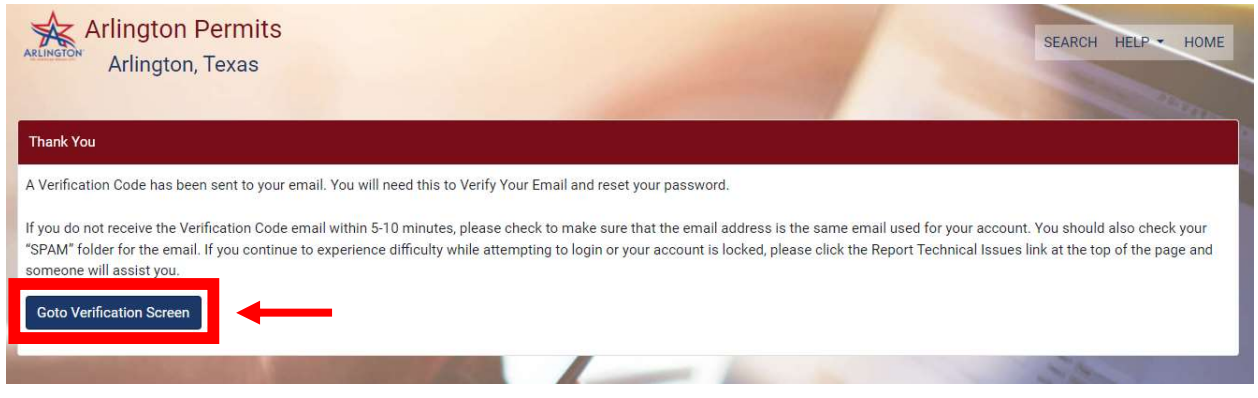

- 6. To verify your email and set your new password:
	- a. Enter or paste the Verification Code you received in the email
	- b. Enter your new password
	- c. Confirm your new password (enter exactly as you entered it in New Password)
	- d. Make sure the password requirements are met at the bottom of the screen
	- e. Click the "Verify email" button

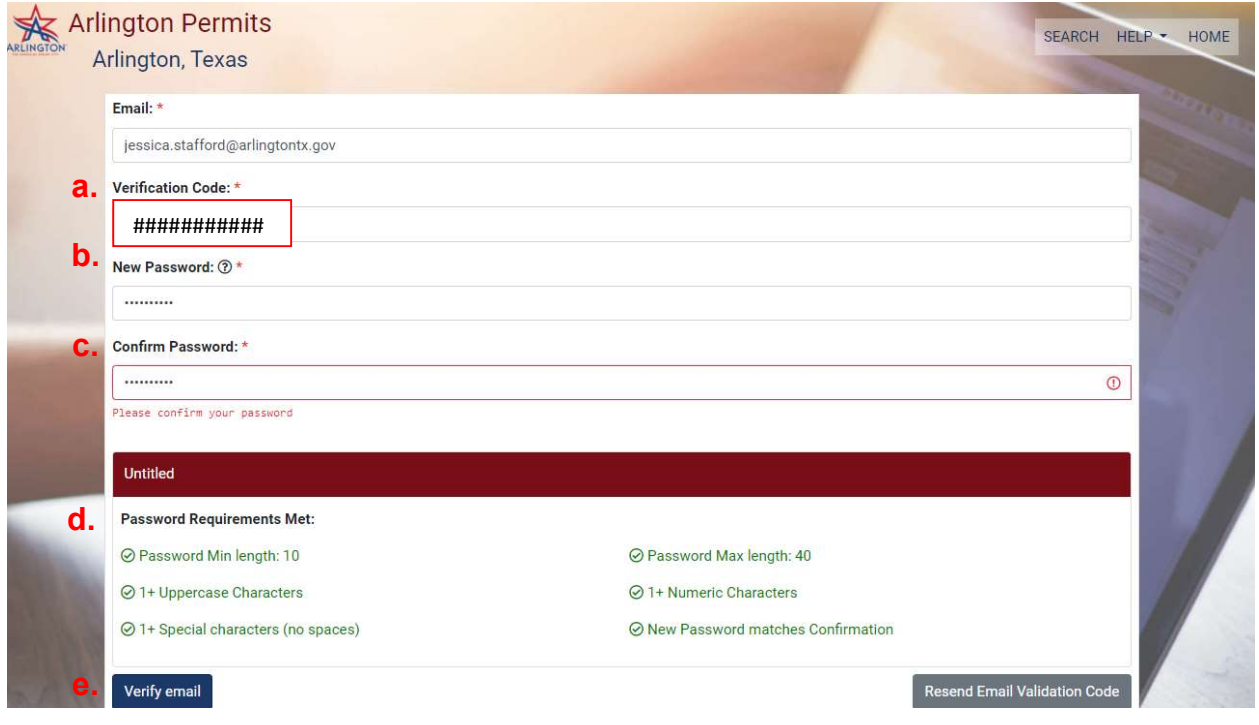

7. When you have successfully completed the verification form you will receive a thank you message. Click Login to use your new account.

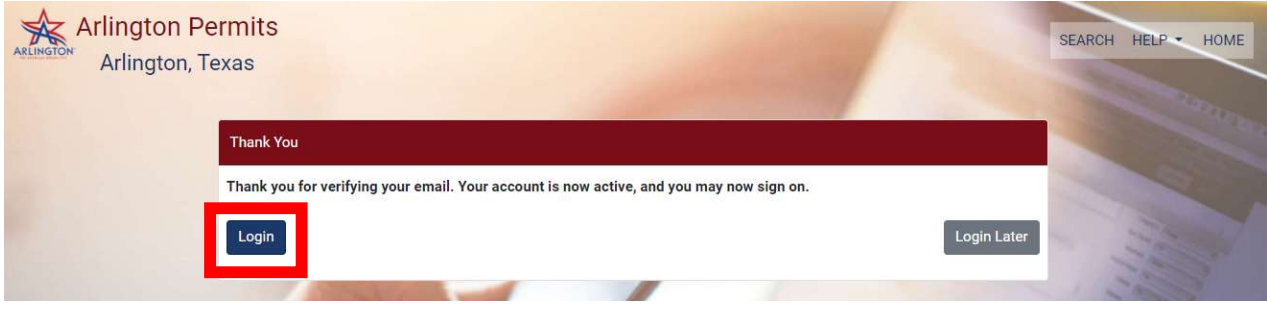

8. The login screen will be displayed. Enter your Email Address and new Password, then click the Login button to access your account.

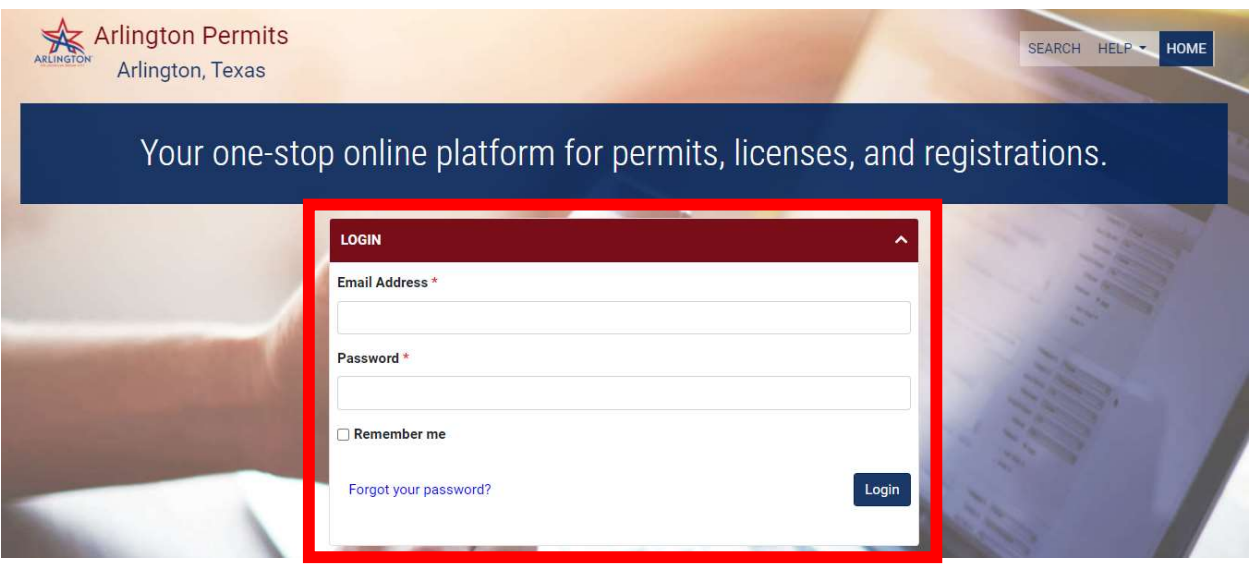

9. If you are not able to complete your password reset successfully, please submit a request for assistance by clicking the <u>Report Technical Issue</u>, under the Help tab.

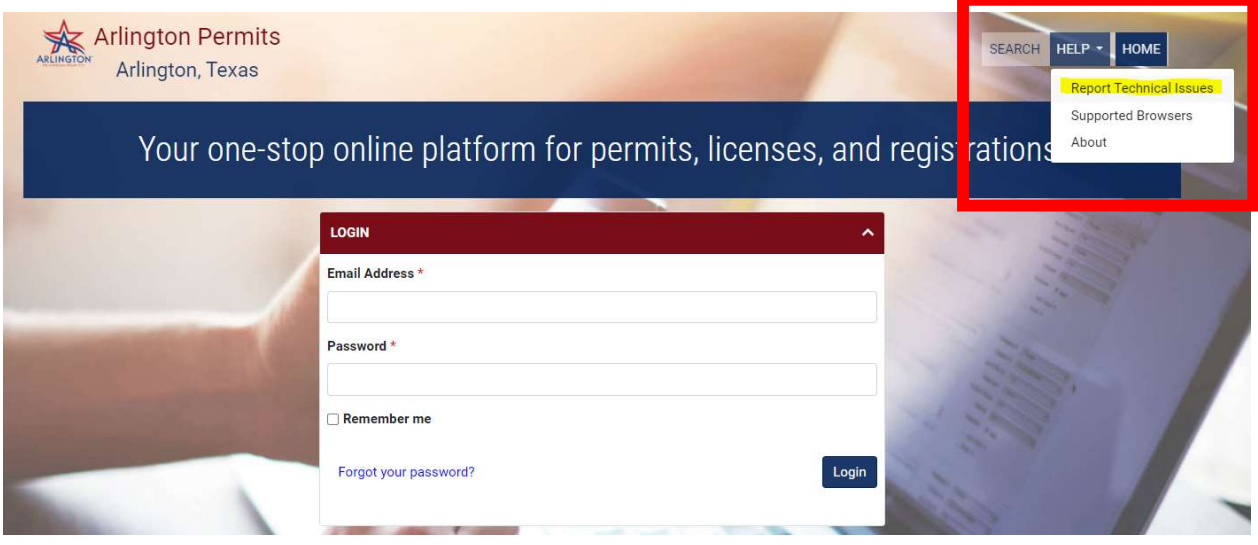